# **HYYJ-503** 绝缘油介电强度测试仪

# 使用说明书

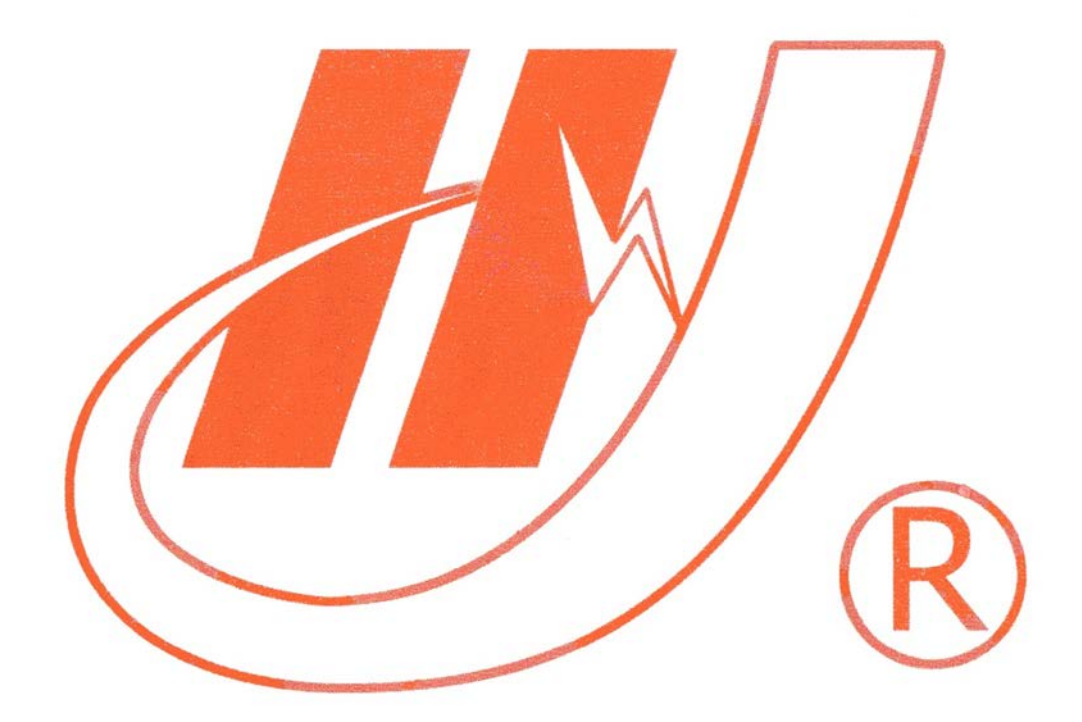

# 武汉市华英电力科技有限公司

地址:武汉市东湖高新区光谷大道 62 号光谷总部国际 7 栋 4 层 电话:400-027-0098 / 027-82850969 传真:027-82210223 E-mail: [whhy97@126.com](http://p170328x007.commander.make.yun300.cn/nav/whhy97@126.com) 网址:http://www.hy-dl.cn

参考网站: www.hy-dl.cn

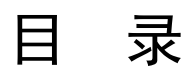

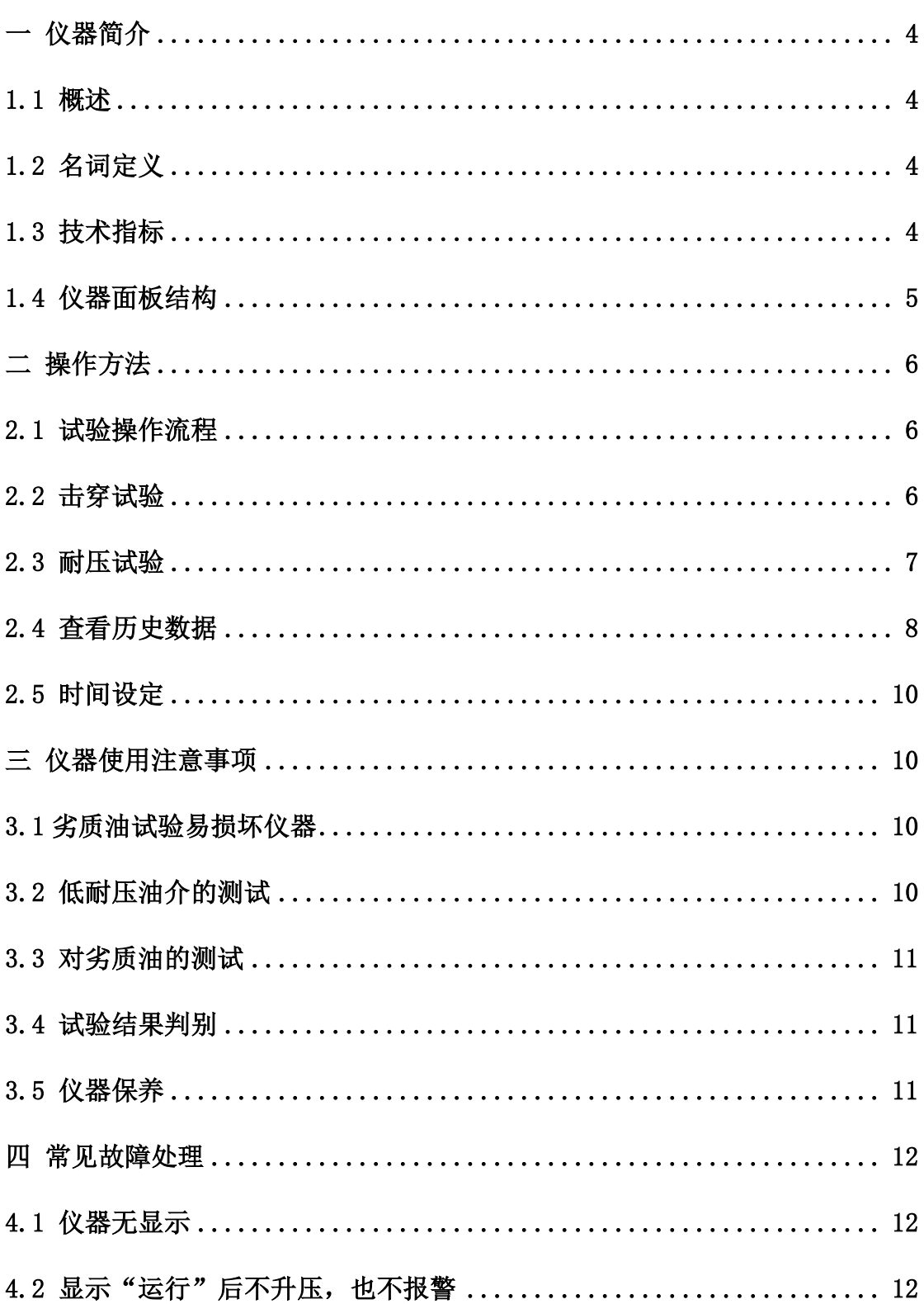

<span id="page-2-0"></span>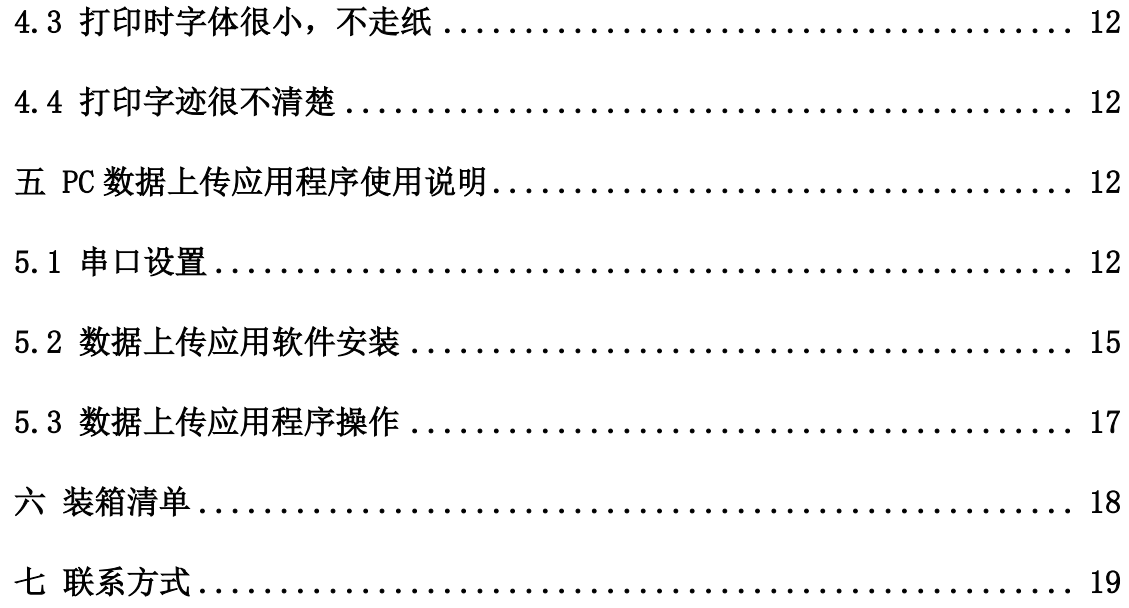

# 一 仪器简介

# <span id="page-3-0"></span>1.1 概述

HYYJ-503 绝缘油介电强度测试仪是根据国家标准 GB-86《绝缘油介电强度测定法》研 制而成,仪器 LCD 显示屏可以实现试验过程和结果显示,内置 EEPROM 存储器最多可以 保存 50 组试验数据和结果,所有的人机交互操作都由旋转鼠标完成,微型打印机可以随时 打印试验结果,测试仪操作简单,功能强大,稳定可靠抗干扰能力极强,试验过程中无死机 现象发生。

# <span id="page-3-1"></span>1.2 名词定义

仪器中使用的项目名词定义如下:

1 搅拌时间

搅拌时间是指试验过程中, 仪器控制油杯中的磁振子搅拌"被试油样"的时间。

2 静置时间

静置时间是指试验过程中, 仪器输出电压为 Okv, "被试油样"置于油杯中等待下一步 试验操作所经历的时间

3 初始静置时间

初始静置时间是指试验操作人员选择开始试验后, 等待"初始静置时间"后仪器才开始 升压。

3 升压速率

试验过程中,输出电压的电压上升速率

4 击穿试验

击穿试验的流程是, 仪器输出电压由 Okv 以 2kv/s 的速度上升, 直至"被试油样"发生 击穿为止

5 耐压试验

耐压试验时,仪器升压至耐压值,停止升压,停留一段时间检查是否发生击穿

6 平均值

仪器在进行击穿试验时,"被试油样"发生预置次数的击穿后,所得到的击穿电压平均 值。

7 耐压时间

耐压试验时,仪器升至耐压值,所停留的时间

<span id="page-3-2"></span>1.3 技术指标

1 输入电压: AC 220V±10%

2 输出电压: AC 0~80KV

3A杯,B杯,C杯可任意选择和组合

- 升压速率:2KV/s±10%
- 精度等级:3 级
- 连续试验次数:1-9 次
- 搅拌时间:0~99 秒
- 静置时间:0-9 分 59 秒
- 可存储 50 组数据
- 限压设定: 20KV----70KV
- 耐压时间: 0 分钟-----10 分钟
- 环境温度:5-40℃
- 相对湿度≤80%RH
- 体积:420×380×410
- 重量:28kg
- <span id="page-4-0"></span>1.4 仪器面板结构

HYYJ-503 型绝缘油介电强度测试仪面板如图 1.1 所示, 仪器中各部分功能为:

显示屏: LCD 显示屏为仪器的操作界面,显示试验过程,试验参数和试验结果。

选择鼠标:具有左转,右转和确定三个功能键,用于完成仪器的参数设定,试验控制 的人机交互操作。

- 复位键:复位整个设备。
- 背光调节:可以调节 LCD 显示屏的背光强度。
- 打印机:微型打印机,用于打印试验结果。
- 校准:仪器进行计量检测时使用。

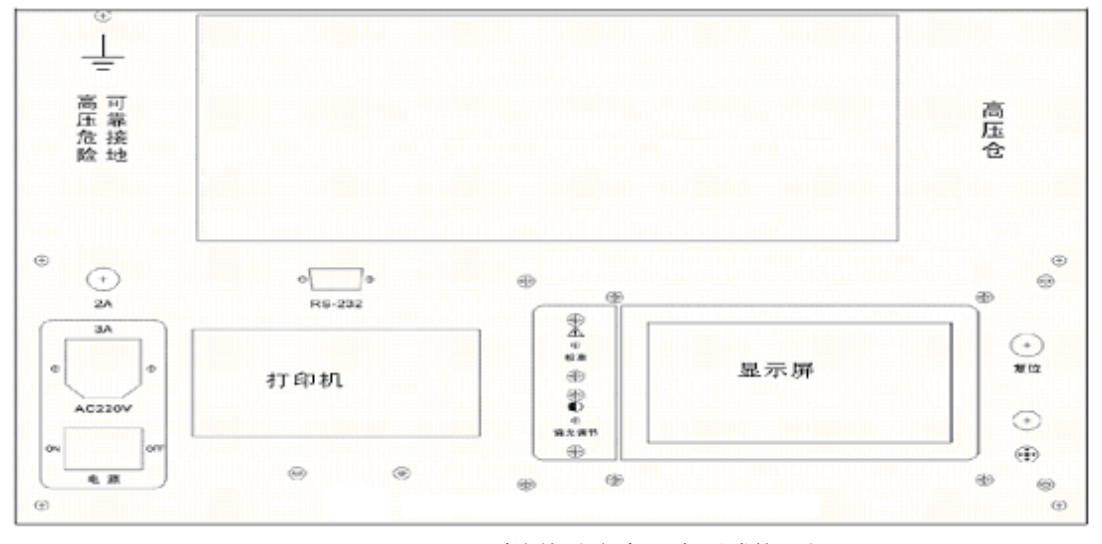

图 1.1 HYYJ-503 型绝缘油介电强度测试仪面板

# <span id="page-5-0"></span>二 操作方法

<span id="page-5-1"></span>2.1 试验操作流程

使用 HYYJ-503 型绝缘油介电强度测试仪进行试验时,需要按照如下流程进行操作:

### 1 将仪器可靠接地

2 断电状态下,将磁振子置于验油杯中

3 "被试油样"必须在不破坏原有贮装密封的状态下,于试验室内放置一段时间,待油 温和室温相近后方可揭盖试验。在揭盖前,将试油轻轻摇荡,使内部杂质均匀,但不得产生 气泡,在试验前,用试油将油杯洗涤 2-3 次。

4 断电状态下,将被试油样装入油杯试油注入油杯时,应徐徐沿油杯内壁流下,以减少 气泡,在操作中,不允许用手触及电极、油杯内部和试油,试油盛满后必须静置 10-15 分钟, 方可开始升压试验。

5 断电状态下,罩上电极罩,盖好高压仓

6 合上电源开关,仪器出现欢迎界面后,自动转入主界面如图 2.1 所示。

7 通过旋转鼠标可以选择进行击穿试验,耐压试验,查看历史数据,时间设定和 PC 通 信等操作项目。

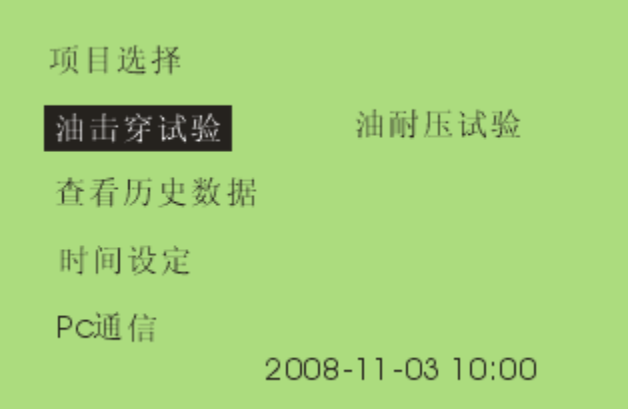

#### 图 2.1 仪器主界面

# <span id="page-5-2"></span>2.2 击穿试验

进入击穿试验后,仪器显示如图 2.2 所示界面,击穿试验的操作方法为:

1 进行试验参数设置,设置的项目包括,初始静置时间,试验次数,静置时间和搅拌时 间,油杯选择。初始静置时间的范围是 0 秒-9 分 59 秒,静置时间的设置范围是 0 秒-9 分 59 秒,搅拌时间的设置范围是 0 秒-99 秒, 三个油杯状态可以"己选"或"未选"。

2 选择开始试验,进入图 2.3 所示画面,点击运行后仪器按照先升压至击穿,搅拌,静 置,再升压至击穿的顺序循环进行,直至达到设定的试验次数为止,蜂鸣器鸣叫,试验停止。

3 击穿试验完成后,仪器的显示画面如图 2.4 所示,显示的试验结果包括的击穿电压,

击穿电压平均值。

4 操作人员还可以根据需要将试验结果保存和打印。

# 注意:

- 1 试验过程中,如果高压仓被打开, 仪器将切断高压回路, 终止此次试验
- 2 仪器通电后有高压输出,严禁打开高压仓

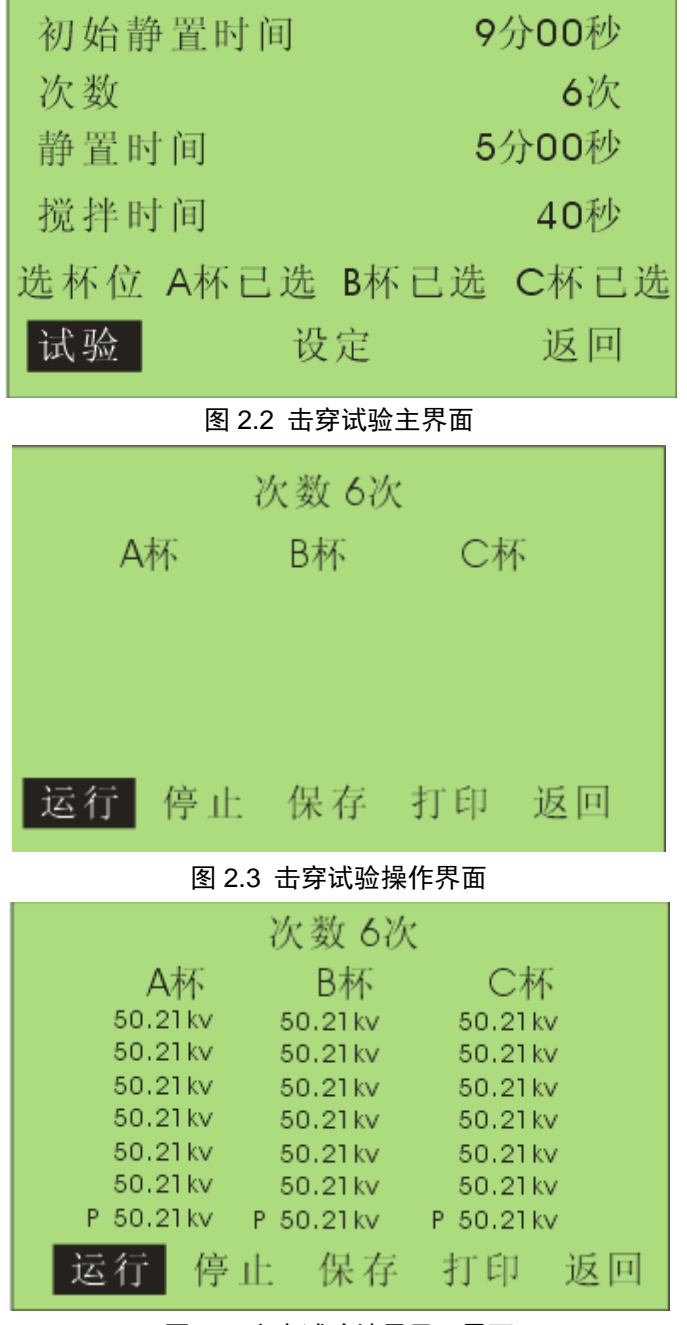

图 2.4 击穿试验结果显示界面

# <span id="page-6-0"></span>2.3 耐压试验

进入耐压试验后, 仪器显示如图 2.5 所示界面, 耐压试验的操作方法为:

1 进行试验参数设置,设置的项目包括:设置电压,耐压时间和油杯选择

2 选择开始试验,进入图 2.4 所示画面,点击运行后仪器按照先升压至耐压值,如果升 压过程中,发生击穿现象则试验直接结束,如果升压至耐压值过程中没有发生击穿,则在耐 压值电压停留"耐压时间"所设定的时间长度。

3 耐压试验完成后, 仪器的显示画面如图 2.6 所示, 显示的试验结果包括耐压值, 耐压 时间和试验结果(合格为 ok/不合格为 no)

4 操作人员还可以根据需要将试验结果保存和打印。

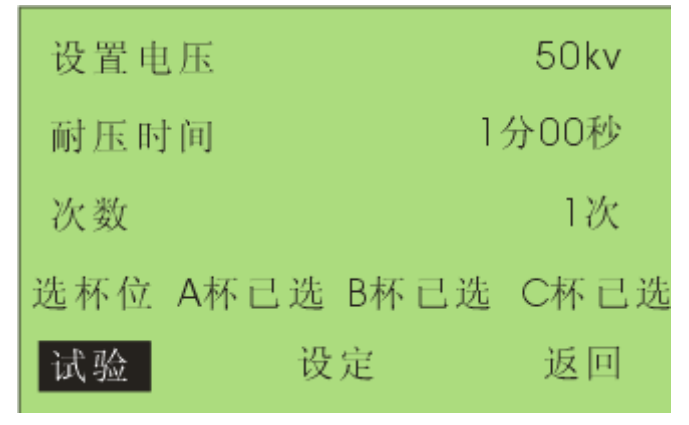

图 2.5 耐压试验主界面

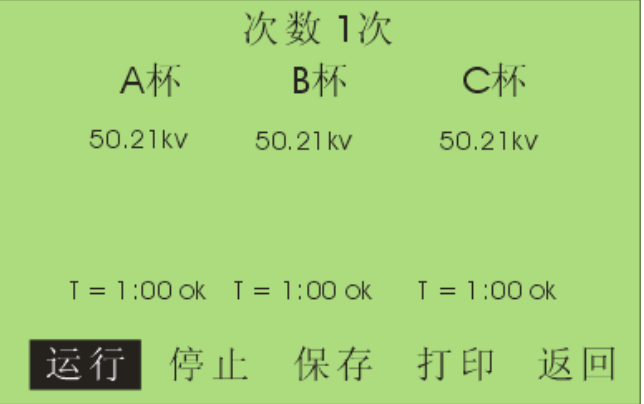

#### 图 2.6 油耐压试验完成界面

# 注意:

1 试验过程中,如果高压仓被打开, 仪器将切断高压回路, 终止此次试验

2 仪器通电后有高压输出,严禁打开高压仓

# <span id="page-7-0"></span>2.4 查看历史数据

在仪器主界面中选择查看历史数据后,进入图 2.7 所示画面:

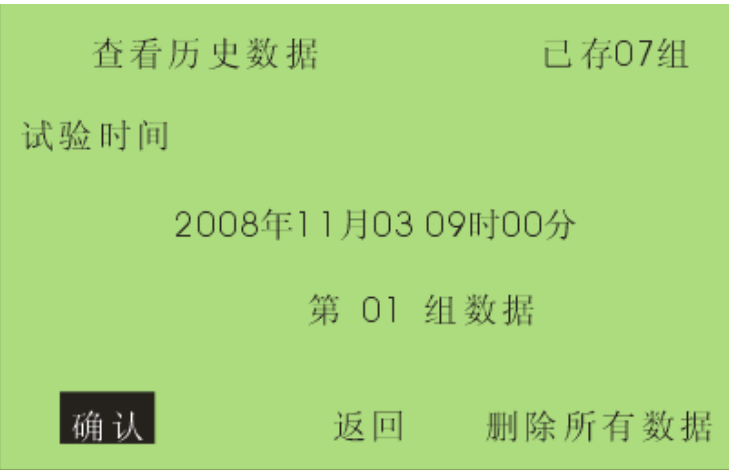

#### 图 2.7 查看历史数据

画面中显示的内容有当前所保存的试验总组数,当前所选择组的序号和存储时间等,历 史数据查看的操作有:

1 将光标移至确认则会进入试验结果查看画面,击穿试验的结果查看画面如图 2.8,耐 压试验的结果画面如图 2.9,在这些界面中可以打印或删除该组数据。

2 光标移至返回,点击确认后,返回至仪器主界面

3 移至删除全部数据后,点击确认将清空仪器中存储的所有历史数据。

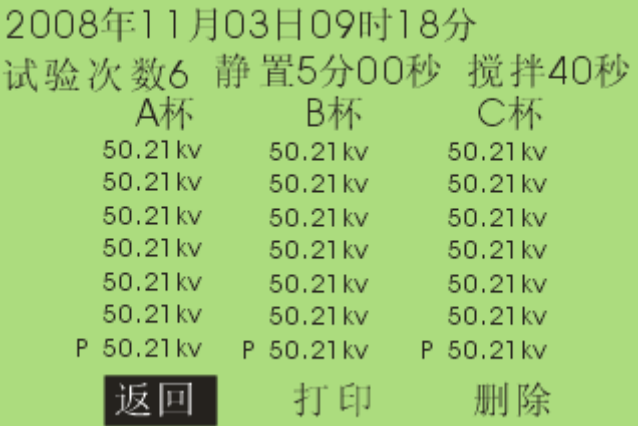

图 2.8 击穿试验结果显示

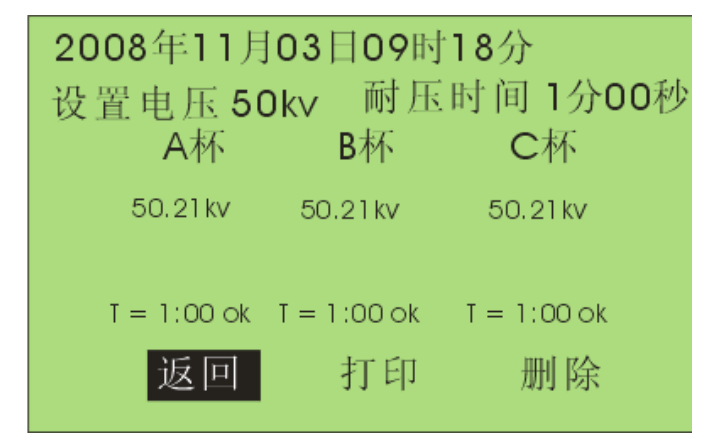

图 2.9 耐压试验历史数据

参考网站: www.hy-dl.cn

<span id="page-9-0"></span>2.5 时间设定

在主界面中选择时间设定选项,可进入时间设定界面,调整仪器内置时钟的时间。由于 系统对试验数据的记录和查询是以仪器内置的试验时间为标准的,所以推荐在试验之前校准 仪器时间。

# <span id="page-9-1"></span>三 仪器使用注意事项

# <span id="page-9-2"></span>3.1 劣质油试验易损坏仪器

回收的未经过滤加工处理的油介称劣质油,含有相当多的水分和杂质,它的绝缘抗电强 度多在 12KV 以下。特别是含水分较多的劣质油,有的用户为知其劣到什么程度,亦用测高 绝缘强度的仪器进行测试,结果对本仪器的高压测试系统易造成损坏,损坏的原因如图 3.1 所示。

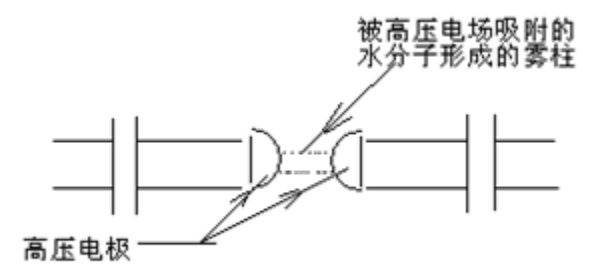

图 3.1 雾柱和杂质构成导电介质将两半球连通形成高压回路

正常情况下,高压电极间被绝缘油介填充。测试时两电极间的电压不断加大,不同绝缘 强度的油介能承受不同值的高压电场,这个不断上升的高压电场致使绝缘油介不能承受时则 被突然击穿,击穿时的瞬变大电流被仪器采集并立即断闸失去高压转入降压运行。

当测试含水分较重的劣质油时,两半球电极间的电压不断升高,同时油介中的水微粒在 高压电场的作用下被吸附到球隙间形成淡白色的雾状水柱,由细变粗,水阻越来越小。这种 水阻变小,高压变压器电流增大(而无击穿突变放电)的瞬变过程致使仪器受到损坏,限流 电阻,保险管烧断甚至会烧毁仪器高压变压器。

# <span id="page-9-3"></span>3.2 低耐压油介的测试

这种油介通常在 15~35KV, 油介中即使含有微量的水分和杂质, 仪器也能正常测试, 仅表现在升压过程中个别气泡微粒(或杂质)被吸附到球隙间产生放电,气泡被击散挤出球 隙间,補充过来的是油,故仍继续升压到油介的最大承受点被击穿,这种测试数据仍是可靠 的。

# <span id="page-10-0"></span>3.3 对劣质油的测试

对回收待过滤处理的油介如用肉眼能看到的水珠或杂质,最好不要强行用仪器作试验。 凡经 24 小时以上存放的劣质油介中,大的水滴沉在油底层,微粒气泡浮在油的上面。用户 需采用无水污染的器具抽出中间部分的油样,在试验中密切观察升压(从升压的起始期开始) 时是否出现如图 9 所示细丝线般的雾柱,如一经发现应立即关断电源,停止测试。或者在升 压过程中出现多点持续放电,仪器不能自动断闸,用户也应立刻关断电源,停止试验。

# <span id="page-10-1"></span>3.4 试验结果判别

试验中, 其火花放电电压的变化有四种情况:

(1)第一次火花放电电压特别低,第一次试验可能因向油杯中注油样时或注油前油杯 电极表面不洁带进了一些外界因素的影响,使得第一次的数值偏低。这时可取 2-6 次的平均 值。

(2)六次火花放电电压数值逐渐升高,一般在未净化处理或处理不够彻底而吸有潮气 的油样品中出现,这是因为油被火花放电后油品潮湿程度得到改善所致。

(3)六次火花放电电压数值逐渐降低。一般出现在试验较纯净的油中,因为生成的游 离带电粒子、气泡和碳屑相继增加,损坏了油的绝缘性能,另外还有的自动油试验器在连续 试验 6 次中不搅拌, 电极间的碳粒逐渐增加, 导致火花放电电压逐渐降低。

(4)火花放电电压数值两头偏低中间高。这属于正常现象。

如果遇到耐压值离散性很大的情况,比如:按预防试验方法进行的试验中 6 次试验有 1 次数值偏离其它值很多,可不计算此次数值,或重新取油样试验,离散性大可能是油质本身 不好或游离碳分布不均造成。

由于油耐压试验结果离散性较大,如果每次击穿电压偏高(接近 80KV)或者每次结果都一 样,说明仪器可能已损坏请与制造厂家联系。

<span id="page-10-2"></span>3.5 仪器保养

1 油杯和电极需保持清洁,在停用期间,必须用盛新变压器油的方法进行保护。对劣质 油进行试验后,必须以溶剂汽油或四氯化碳洗涤,烘干后方可继续使用。

2 油杯和电极在连续使用达一个月后,应进行一次检查。检验测量电极距离有无变化, 用放大镜观察电极表面有无发暗现象,若有此现象,则应重新调整距离并用麂皮或绸布擦净 电极。若长期停用,在使用前也应进行此项工作。

3 如果长时间不用仪器,请在一个月内通电一次,时间为 1 小时。

4 仪器工作不正常时请检查保险是否已熔断,更换同一型号保险后方可继续试验。

# <span id="page-11-0"></span>四 常见故障处理

<span id="page-11-1"></span>4.1 仪器无显示

#### 处理方法:

- 1 检查有无电源
- 2 检查保险是否熔断,一处保险位于电源插座里,另外二处位于面板上。
- <span id="page-11-2"></span>4.2 显示"运行"后不升压,也不报警

#### 处理方法:

面板上保险熔断,重新更换一个 5A 保险

<span id="page-11-3"></span>4.3 打印时字体很小,不走纸

#### 处理方法:

打印纸卷的太紧,打开打印机面板,将打印纸松开几圈即可

<span id="page-11-4"></span>4.4 打印字迹很不清楚

# 处理方法:

更换打印

# <span id="page-11-5"></span>五 PC 数据上传应用程序使用说明

# <span id="page-11-6"></span>5.1 串口设置

测试仪使用 RS232 方式与 PC 机通信,要实现 PC 机与测试仪通信,上传试验结果,PC 机的 COM1 必须是可用的, 如果 PC 机本身带有串口, 则可使用 RS232 连接线将仪器连接 至 PC 机的 COM1 口, 如果 PC 机无串口, 则使用仪器配套的 USB-to-RS232 连接线连接仪 器和 PC 机。

使用 USB-to-RS232 上传数据的方法为:

1 将连接线一头连接至 PC 机的 USB 接口, 另一段连接至仪器的 DB9 接口

2 为 USB-to-RS232 安装驱动程序,在计算机上虚拟一个 COM1 口

3 在驱动盘中找到"USB to RS232 1.1\window"文件夹, 双击"setup.exe"安装驱动。 最后提示要重新启动,重启后按照步骤 2 重新连接即可。

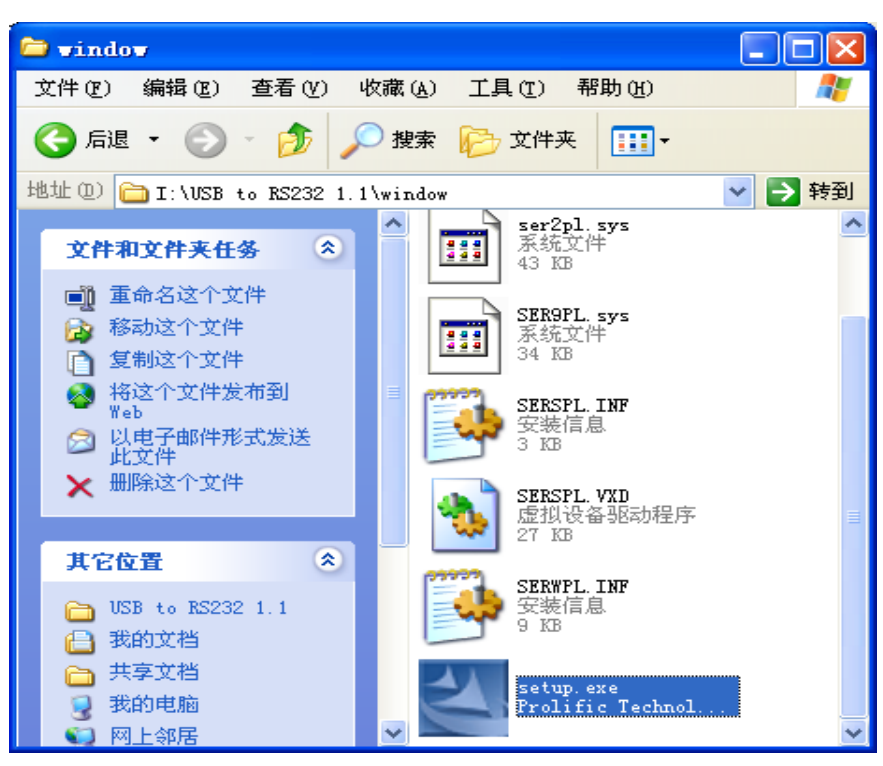

图 5.1 USB to RS232 连接线驱动程序

4 鼠标右键点击到"我的电脑", 选择"属性", 出现"系统属性"对话框如图 5.2 所示。

5 在图 5.2 所示画面中点击"硬件"中的"设备管理器",弹出对图 5.3 所示对话框

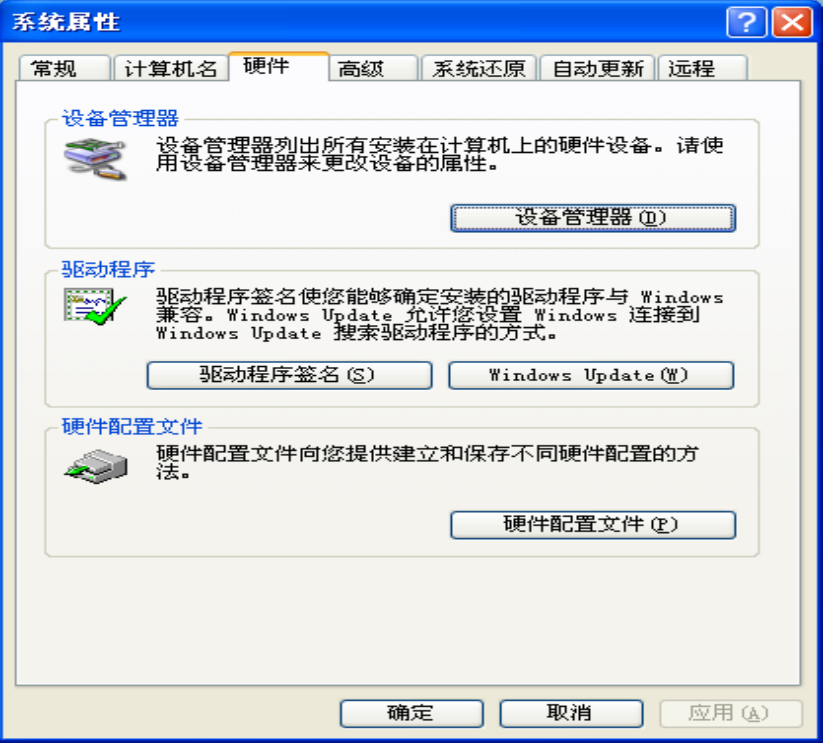

图 5.2 系统属性对话框

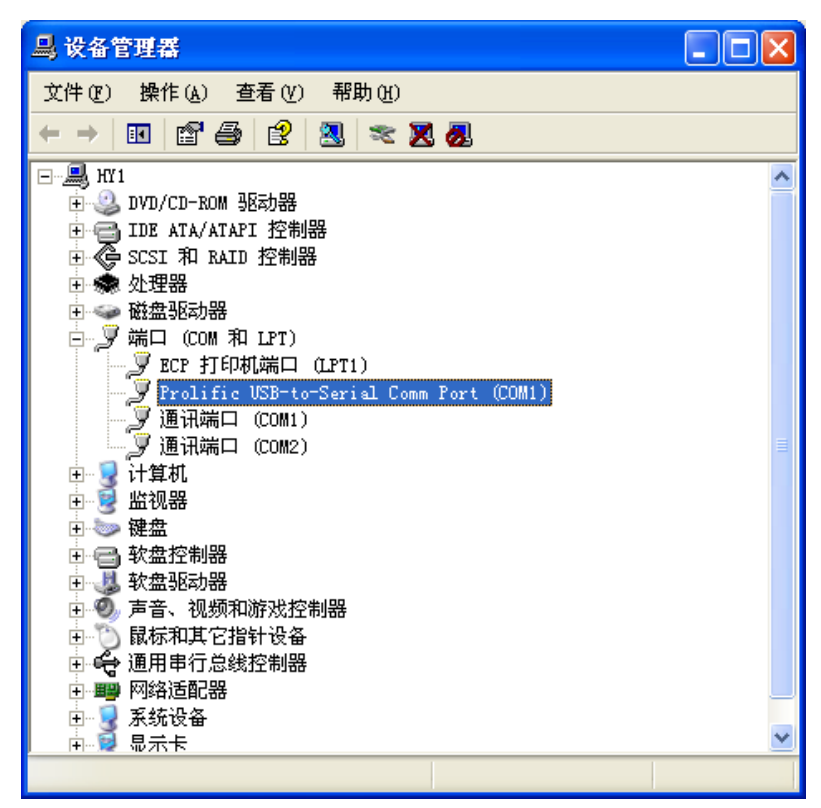

#### 图 5.3 硬件管理对话框

6 双击图中变蓝的选项,出现图 5.4,选择每秒位数 19600,数据位 8 位,奇偶校验无, 停止位1位,流控制无

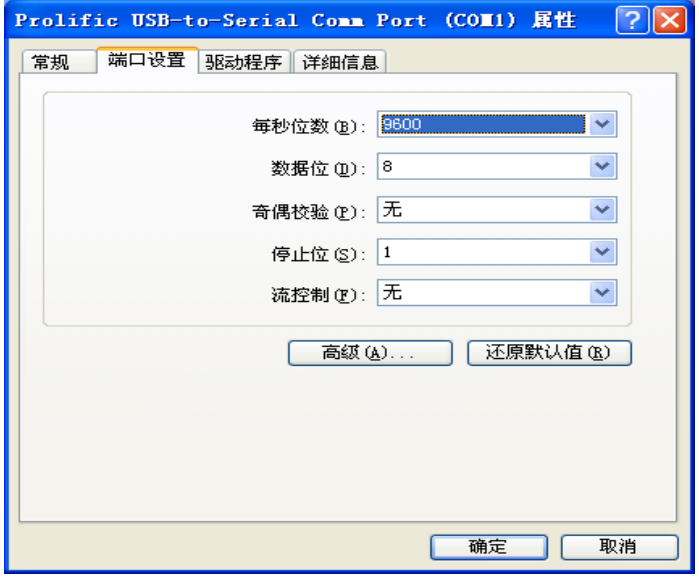

#### 图 5.4 串口属性设置

7 在图 5.5 中双击"高级",在"com 端口号(P)"处选择"com1"按确定键即可。

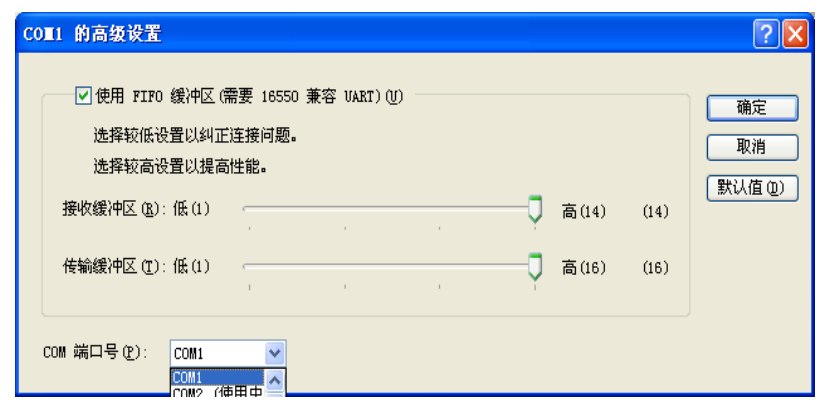

图 5.5 串口高级属性设置

# <span id="page-14-0"></span>5.2 数据上传应用软件安装

1 将安装光盘放到电脑的光驱内,打开光驱内内容,如图 5.6 所示

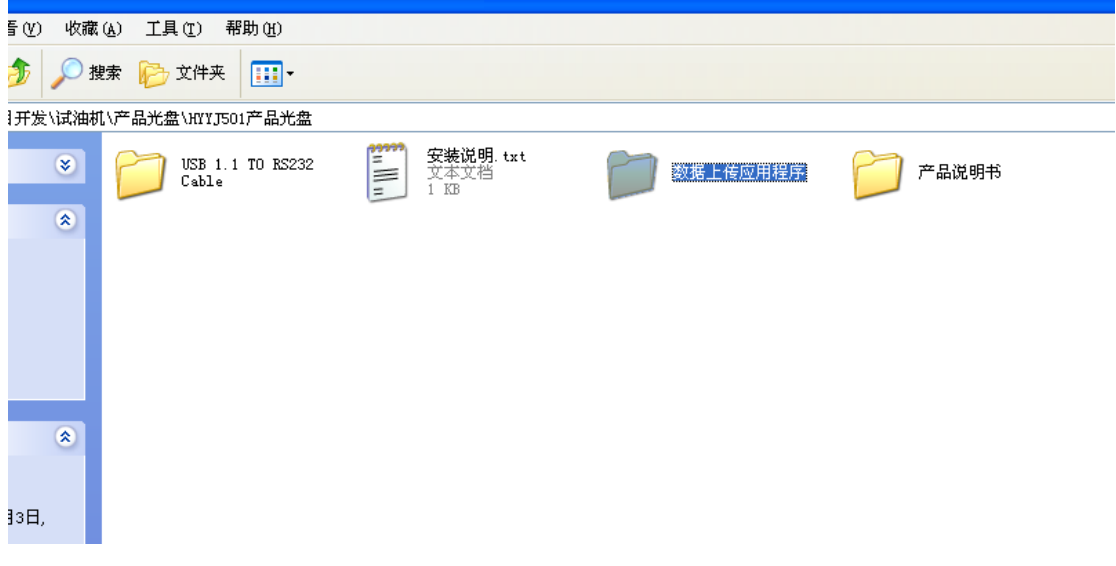

# 图 5.6 试验机应用软件安装光盘

2 双击"试油机通信程序"进入图 5.7 所示画面, 双击 Setup.exe 启动软件安装程序。

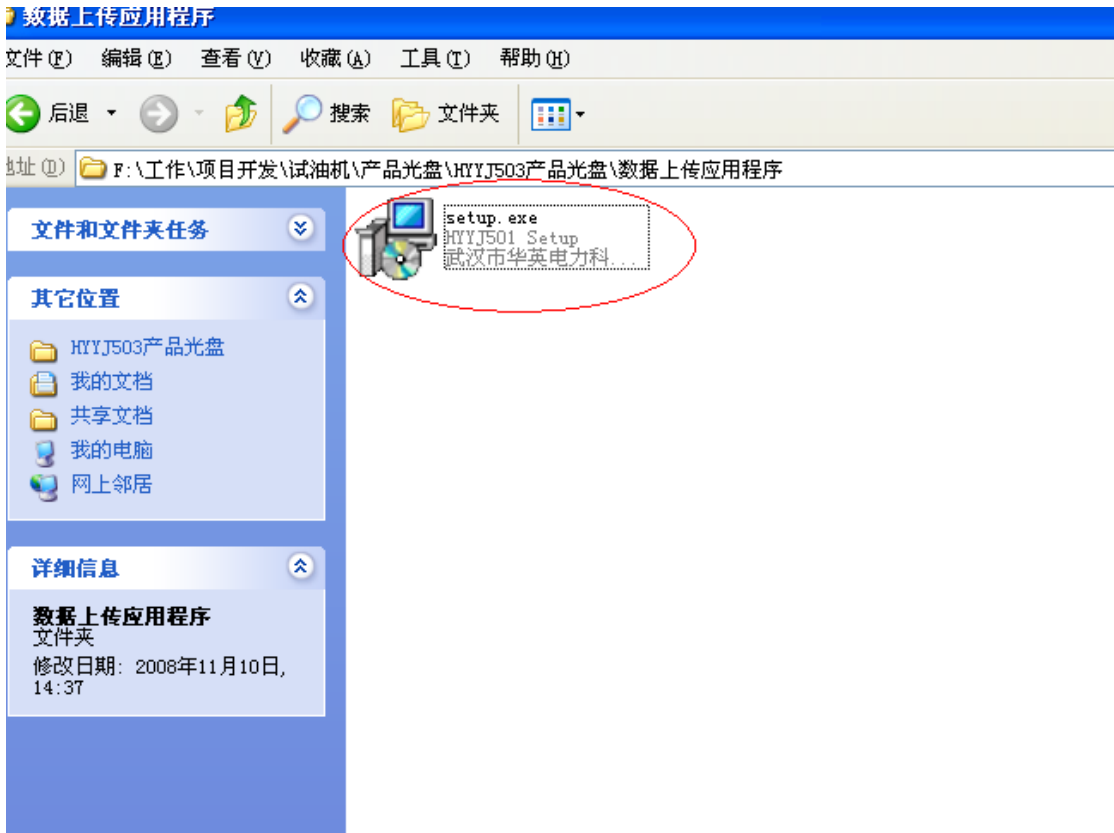

# 图 5.7 试验机应用软件安装光盘

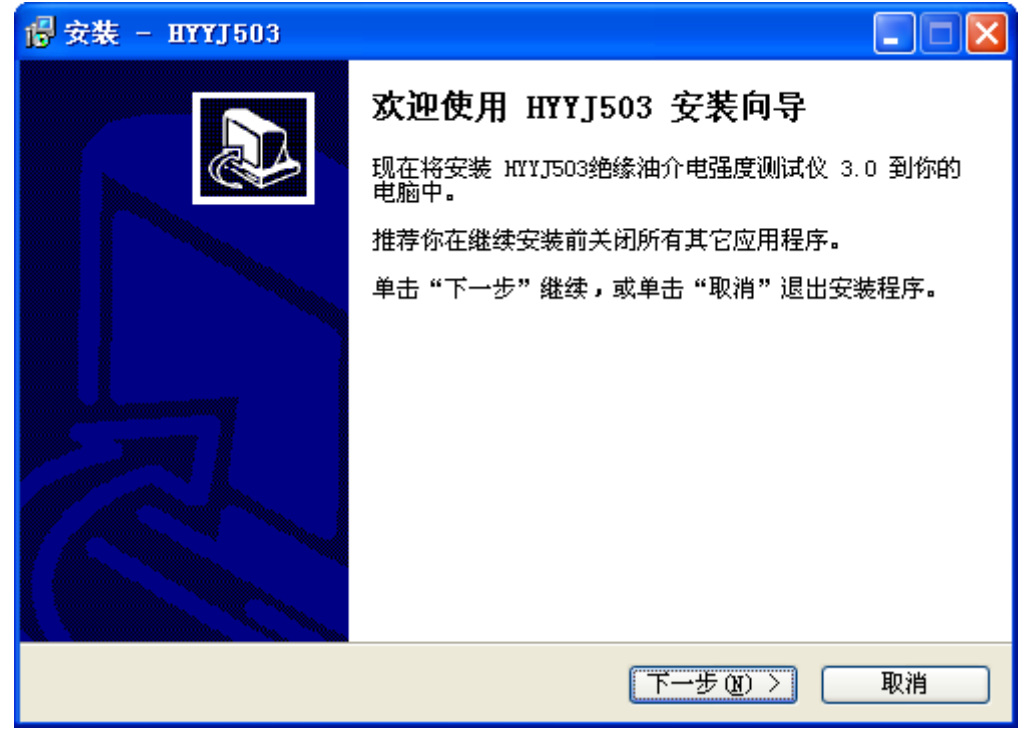

### 图 5.8 试油机应用程序安装

3 进入安装程序后,画面如图5.8,点击"安装"按扭,稍微等待安装程序复制文件等操作, 安装过程中全部选择下一步,直至安装完成进入图 5.9 所示画面。

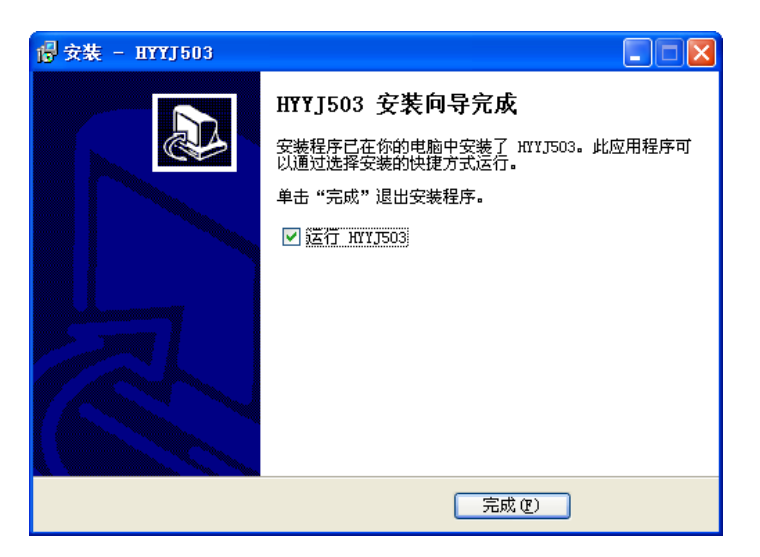

图 5.9 试油机应用软件安装完成画面

4 点击"完成"后,试油机数据上传应用程序安装过程结束。

5 在桌面和任务栏"开始"的"所有程序"里将分别出现程序运行的快捷方式。

# <span id="page-16-0"></span>5.3 数据上传应用程序操作

双击桌面上"试油机通信.exe"图标或"所有程序"中的"试油机通信",即可以打开通 信程序界面如图 5.10 所示。

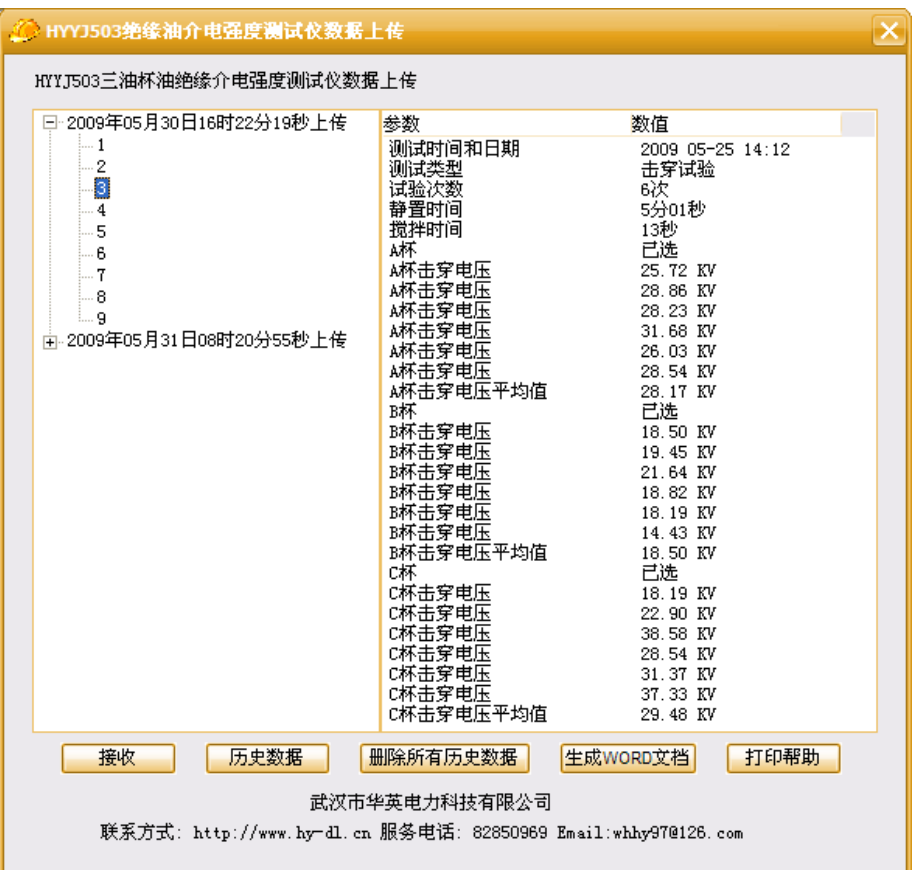

#### 图 5.10 数据上传应用程序主界面

1 在串口线已经连接的状态下,点击接收数据按钮,存储在仪器上的历史数据都将被传 输到计算机。传输完成后,程序会提示用户将上传的数据存储为 WORD 文档,用户可以打 开 WORD 文档进行编辑和打印。

2 点击历史数据"按扭,查看所有已上传的历史数据

- 3 点击删除所有历史数据按钮,将删除所有存储在计算机中的历史数据
- 4 点击生成 Word 文档, 将会将当前选中的数据转换成 WORD 文档

# <span id="page-17-0"></span>六 装箱清单

仪器装箱清单清单如表 6.1:

#### 表 6.1 仪器装箱清单

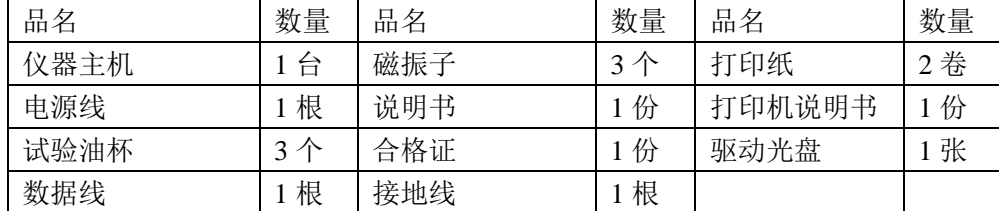

# 七、售后承诺

本公司所售产品若有质量问题,实行一年包换、三年免费维

修、终身维护的制度。

# <span id="page-18-0"></span>八 联系方式

地址:武汉市光谷大道 62 号光谷总部国际 7 栋 4 层 武汉市华英 电力科技有限公司

服务电话: 400-027-0098 027-82850969 网址:[www.hy-dl.cn](http://www.hy-dl.cn/) Email:whhy97@126.com